## **DECLINE TO SIGN A DOCUSIGN DOCUMENT**

1. Open the email from DocuSign and select "Review Document"

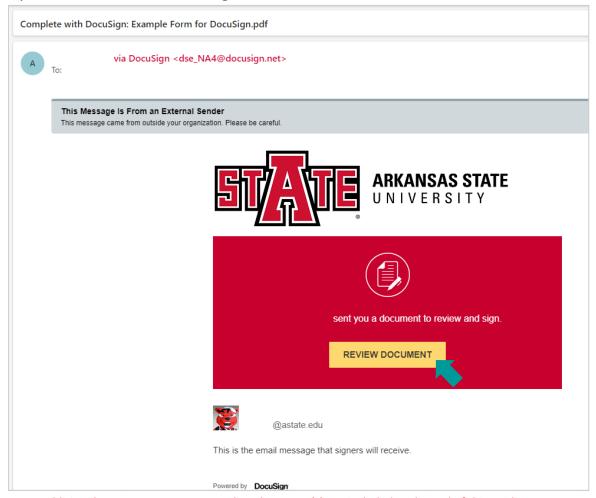

Note: Additional ways to access your pending document(s) are included at the end of this guide

2. Check the box to agree to use electronic records and signatures (after reading the Electronic Record and Signature Disclosure)

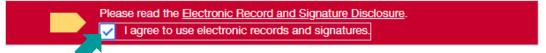

3. Select "Continue"

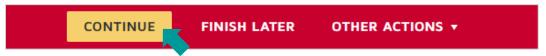

4. If you are not the correct recipient for this form, do not approve the request, see information that is incorrect or missing, or this is a duplicate submission, (among other reasons) you have the option to "Decline to Sign"

5. Select "Other Actions" then "Decline to Sign"

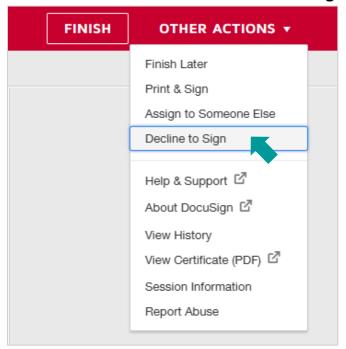

6. Select "Continue"

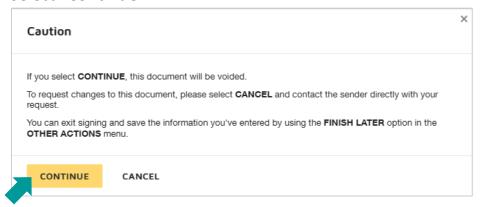

7. Enter a reason for declining and select "Decline to Sign"

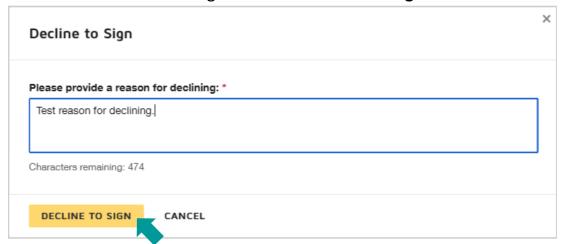

## ACCESS A DOCUMENT USING THE EMAIL ALTERNATE SIGNING METHOD

Directions for an alternate signing method are listed at the end of the email from DocuSign.

1. Scroll down to the gray box of small text in your email from DocuSign

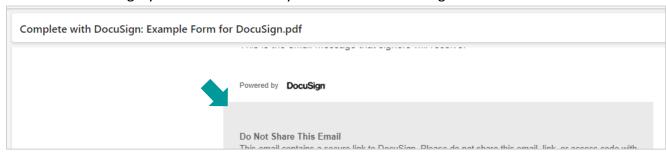

2. Under "Alternate Signing Method" copy the Security Code

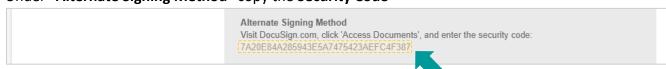

3. Go to DocuSign.com and select "Access Documents"

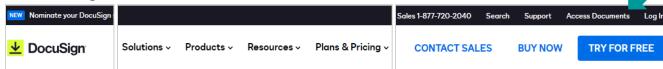

4. Enter the security code copied from your email and select "Go"

| If you received a | YOUR DOCUMENT an email asking you to sign or view a                                       |
|-------------------|-------------------------------------------------------------------------------------------|
|                   | can access that document by entering the<br>bund at the bottom of the notification email. |
| Security Code     |                                                                                           |
|                   |                                                                                           |
|                   |                                                                                           |

## **ACCESS A DOUCMENT VIA THE DOCUSIGN WEBSITE**

- 1. Login to DocuSign via my. AState (Digital Forms) or directly (<a href="https://app.docusign.com/home">https://app.docusign.com/home</a>)
- 2. Select the number above "Action Required" OR open the "Manage" tab

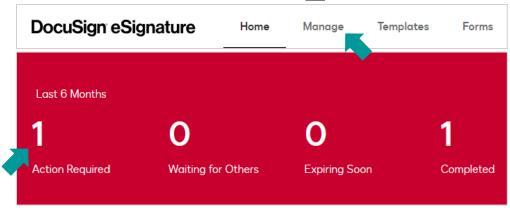

a. OR select "Sign" next the document under "Recent Activity"

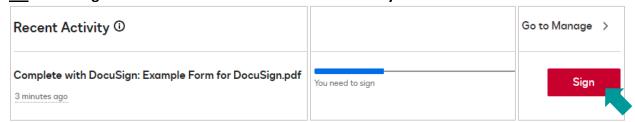

3. Select "Sign" next to the document you'd like to complete/sign

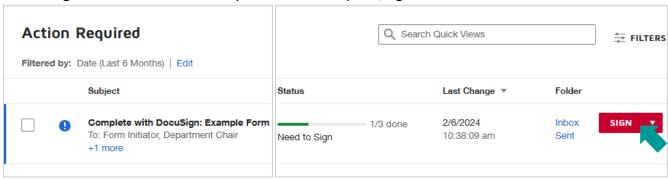